## 申請する前の、ログイン(アカウント) 登録手続きについて

札幌市の公式ホームページからアクセスしてください。

ホーム>教育・文化・スポーツ>円山動物園>総合案内>団体入園(減免)申請 について

団体入園(減免)申請についてのページにある

【都市公園(円山動物園)使用料減免申請(外部のサイトに移動します。)】 から申請サイトにアクセスできます。

または、下記の「二次元コード」からアクセスすることができます。

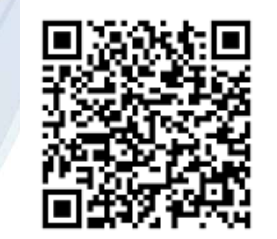

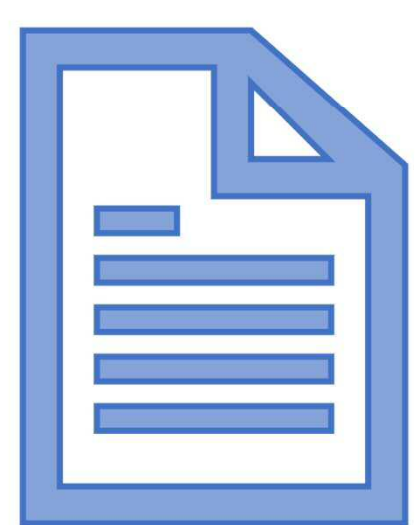

## 申請方法の選択

**「ログイン(アカウント登録)して申請に進む」**

または、**「メールを認証して申請に進む」**を選択します。

**まずは、申請方法①「ログイン(アカウント登録)して申請に進む」の 手続き方法をご説明します。**

ログイン(アカウント登録)のうえ申請すると、**入力内容の一時保存**や **過去の申請内容等の確認ができます。**

**「Grafferアカウント」**を作成してログイン

職場等のメールアドレスを使用して簡単にアカウントを作成することが できます。

※「Google」「LINE」の自身でお持ちの情報(アドレスとパスワード) を使用してログインすることも可能ですが、二段階認証を行う必要があ ります。

## **① アカウント登録を登録する**

**「**ログインして申請に進む」をクリックすると、右下の画面が表示され ます。「新規アカウント登録」をクリックします。

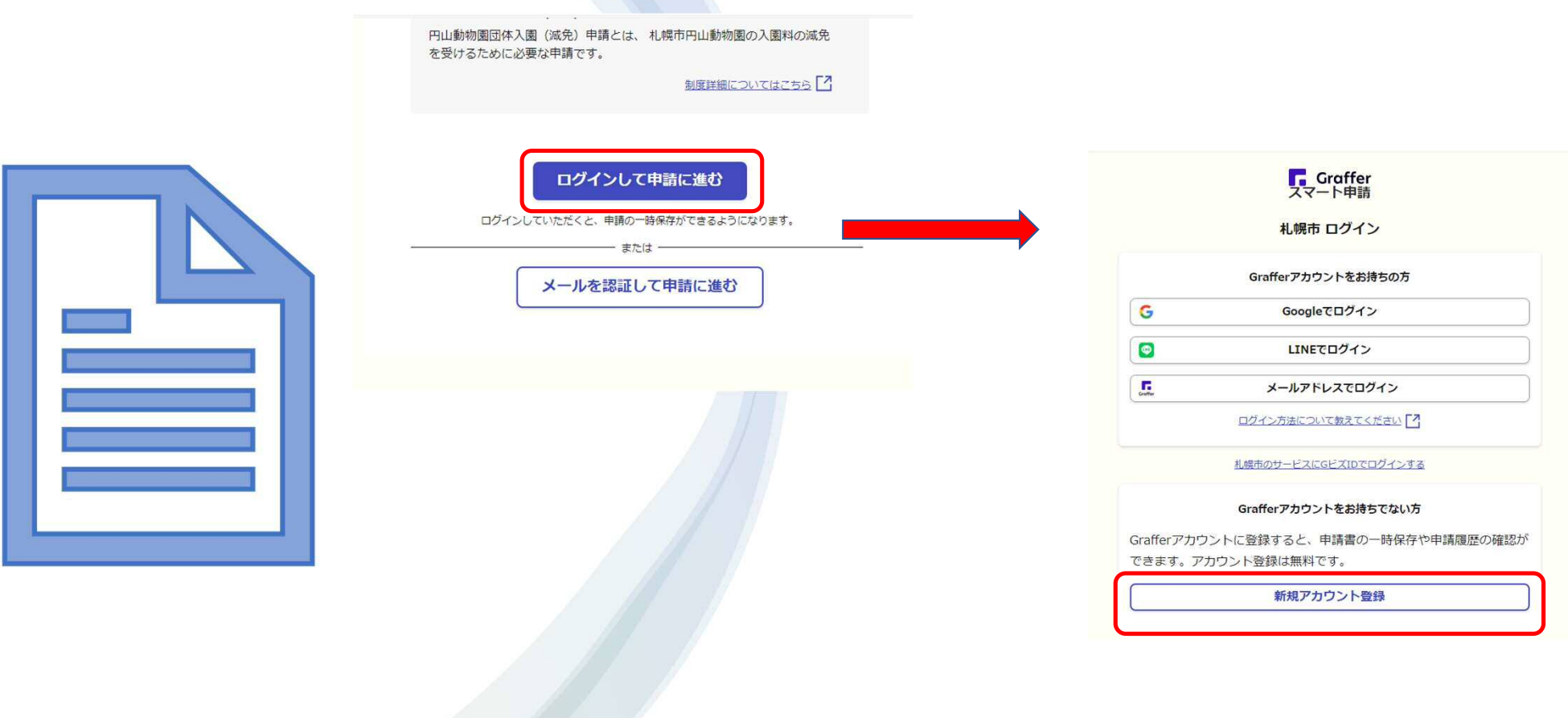

「新規アカウント登録」をクリックすると下の画面が表示されます。

<mark>「、Graffer</mark><br>スマート申請

アカウントの仮登録完了

本登録用のメールを送信しましたので、アカウントの本登録をお願い

※PCメールの受信拒否設定をされている場合、「@mail.graffer.jp」

※本登録用のメールが届かない場合、お手数ですが、再度ご登録操作

ログイン画面に漂る

を受信できるように設定いただきますようお願いいたします。

← アカウントの仮登録が完了しました。

メールが届かない場合、以下の2点をご確認ください

・迷惑メールフォルダに届いている

・入力されたメールアドレスに誤りがある

いたします。

をお願いいたします。

ここでは、 **Grafferアカウント**の登録方法について説明します。

**C** Graffer フマート曲調 北関市 新規アカウント登録 外部サービスで登録 G Googleで登録  $\bullet$ LINETON 外部サービスでの解説とは?「ろ 情報を入力して登録 以下の項目をご入力ください。よろしければ「Grafferアカウントに登 録」をクリックしてください。 <u> おもちゃっぱん 届きます。</u><br>12. インプロセストングリーム ③ バスワード ##  $\bigcirc$ コパスワードを表示 同意事項 ## ⑤ Grafferアカウント規約、プライバシーボリシーについて同意 して、アカウント登録します。 Grafferンカウント規約 ブライバシーボリシー『フ Grafferアカウントに登録 すでにGrafferアカウントをお持ちですか?

①姓 ②名 ③登録するメールアドレス ④パスワード を入力してください。

Grafferアカウント規約及びプライバシー ポリシ<u>ーを</u>ご確認の上、同意いただける場 合は、⑤同意事項に✓を入れ、**「Grafferア カウントに登録」**をクリックします。

クリックすると、右下の画面が表示され、 今、登録されたメールアドレスにメールが

> 届いたメールには、 本登録するためのU RLが記載されます ので、そこをクリッ クすると登録完了と なります。

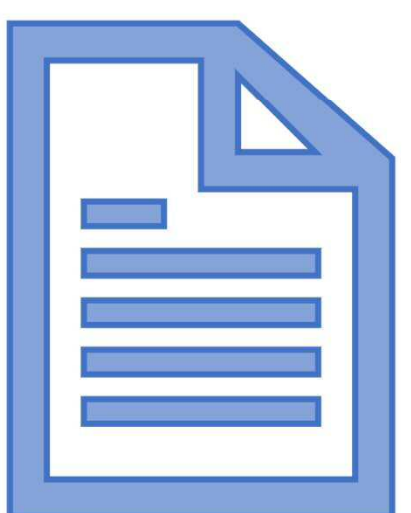

届いたメールには、本登録するためのURLが記載されますので、そこ をクリックすると登録完了となります。

「こちらからログインしサービスをご利用ください。」をクリックし、 申請手続きを続けてください。

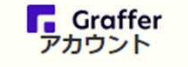

アカウントの本登録完了

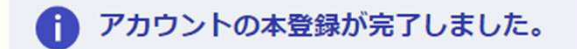

こちらからログインしサービスをご利用ください。

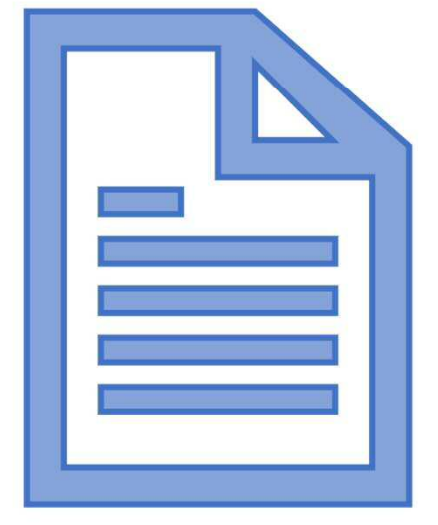

「Googleでログイン」または、「LINEでログイン」するときは、どちら か登録する方をクリックし、それぞれのアカウント情報を入力します。

※二段階認証を設定している場合は、二段階認証を求められますので、指 示に従って手続きを進めてください。

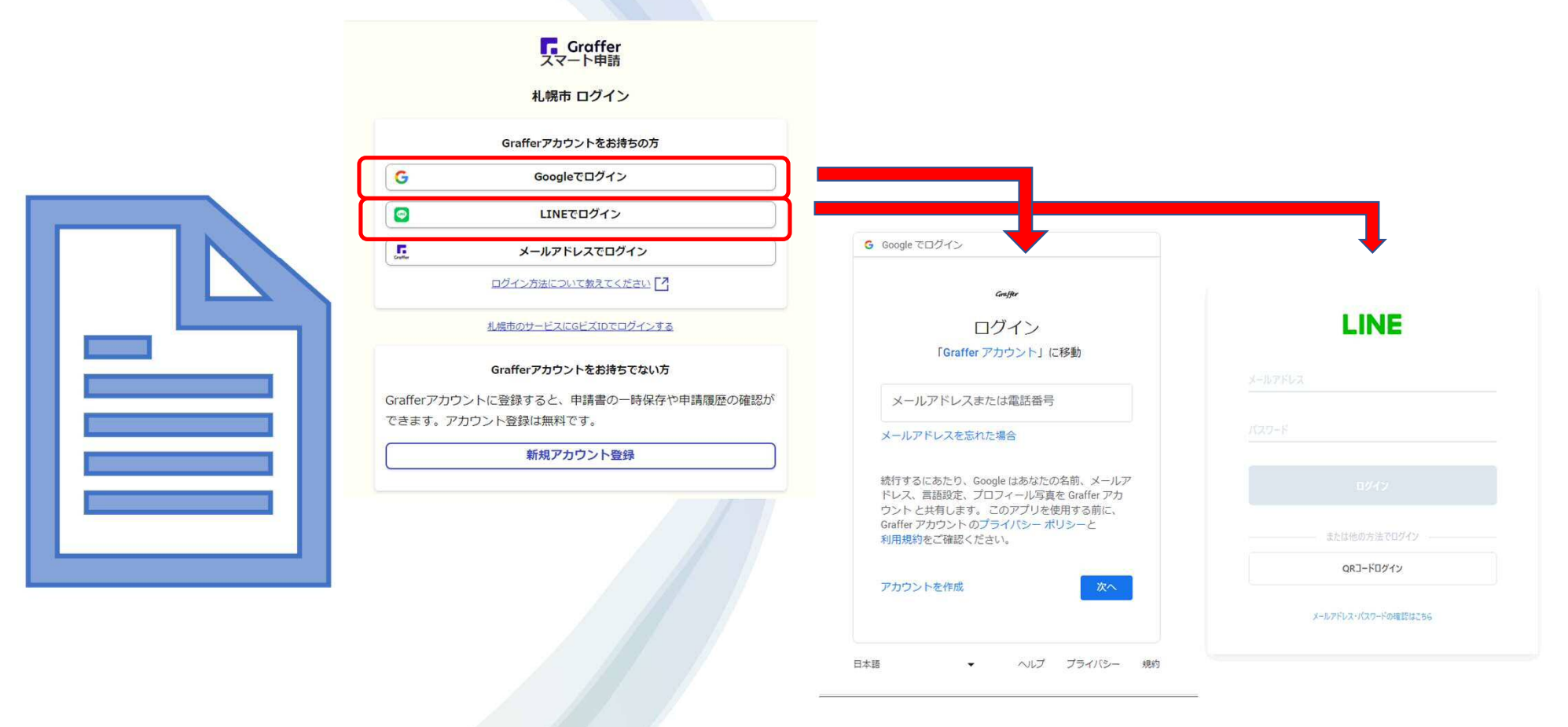

**② アカウント登録せず申請手続きをするとき**

**次に、申請方法②「メールを認証して申請に進む」の手続きを説明します。**

**「**メールを認証して申請に進む」をクリックすると、右下の画面が表示されます。「新 規アカウント登録」をクリックします。

メールアドレスを登録できるようになりますので、入力の上、確認メールを送信をク リックしてください。

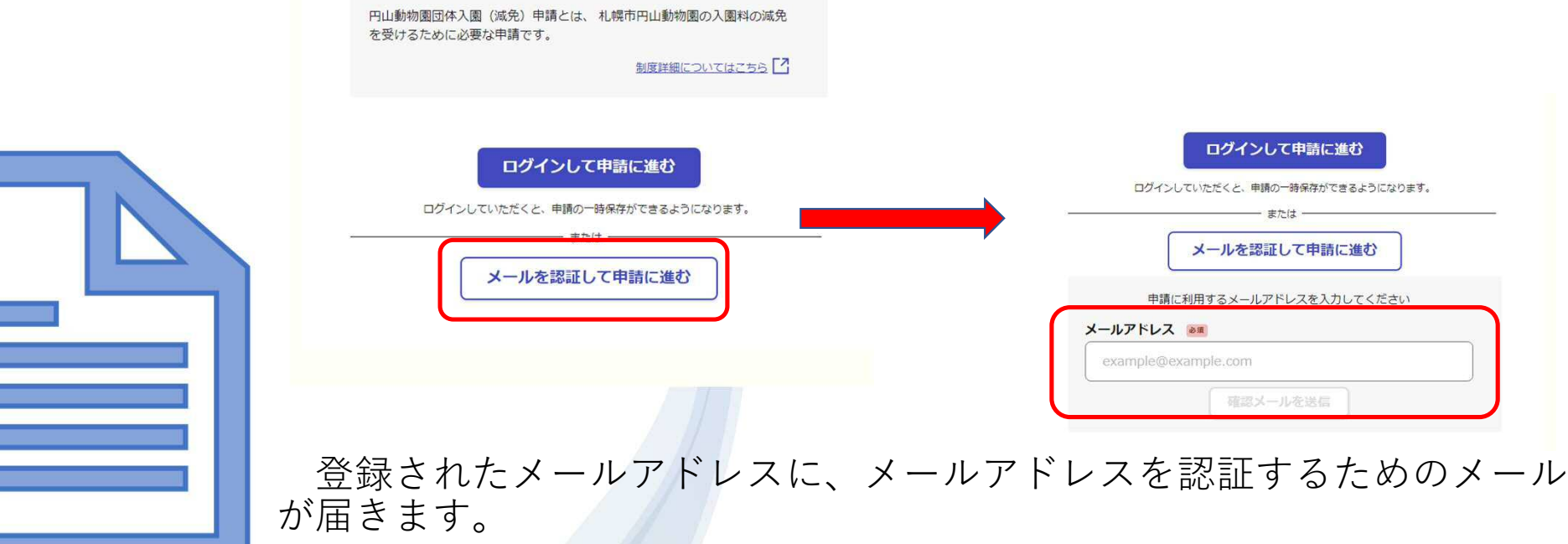

メール認証を完了するためのURLが記載されていますので、そのUR Lをクリックすると、認証手続きは完了です。